1. Erstelle folgende Tabelle:

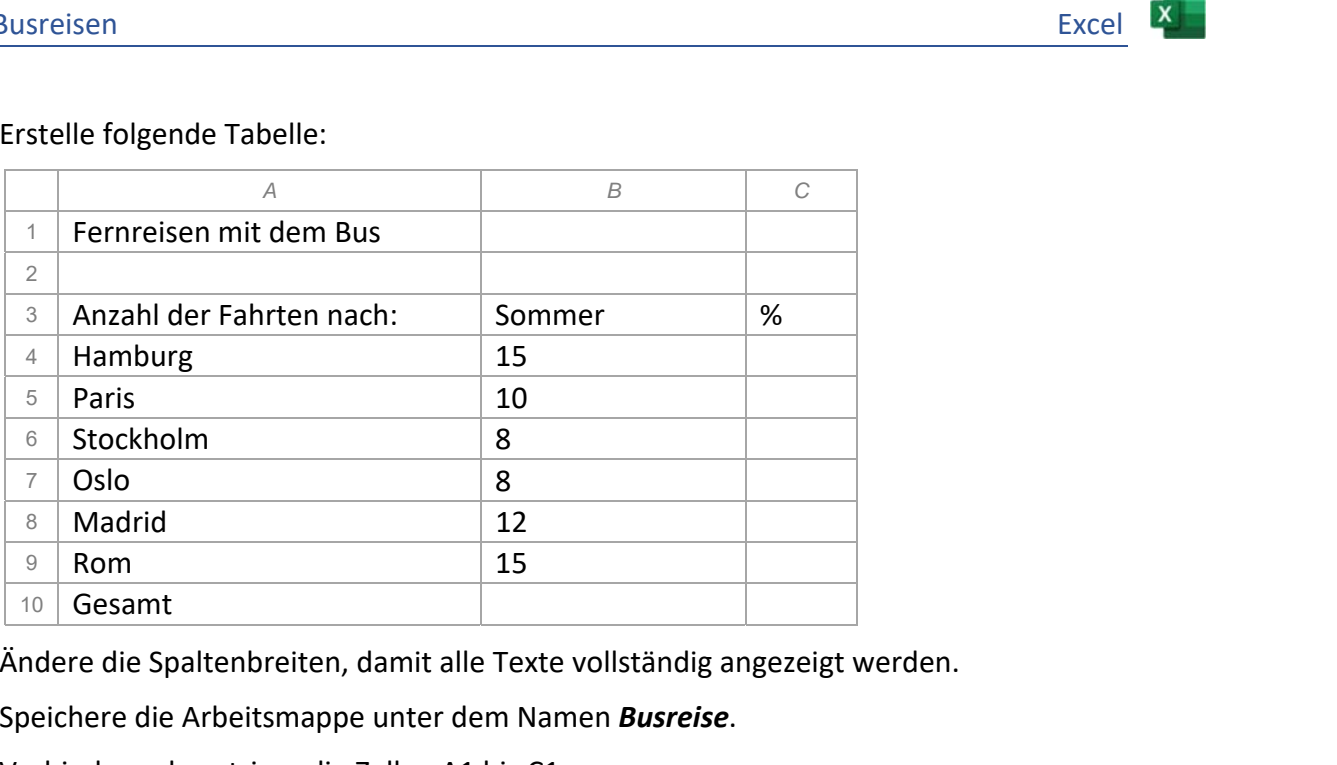

- 2. Ändere die Spaltenbreiten, damit alle Texte vollständig angezeigt werden.
- 3. Speichere die Arbeitsmappe unter dem Namen *Busreise*.
- 4. Verbinde und zentriere die Zellen A1 bis C1. *Markiere die Zellen A1 bis C1 aus, Start > Ausrichtung > Verbinden und zentrieren*
- 5. Formatiere die Überschrift *Fernreisen mit dem Bus* fett, grün und mit einer Schriftgröße 16 pt. Verändere die Zeilenhöhe auf 25 pt. *(Zeile 1 markieren, Rechtsklick > Zeilenhöhe)*
- 6. Berechne in B10 die Summe der Busfahrten.

Berechne in C4 den Prozentanteil der Fahrten nach Hamburg im Verhältnis zur Gesamtzahl mit der Formel: *Anzahl der Fahrten (B4)* dividiert durch *Gesamt (B10)* 

- 7. Verändere die Formel in C4 so, dass du diese nach unten kopieren kannst. *Du benötigst einen absoluten Bezug: Die Formel muss so aussehen: =B4/\$B\$10. Die Dollarzeichen bewirken, dass beim Kopieren in der Formel der Zellbezug B10 gleichbleibt. Die Dollarzeichen kannst du hineinschreiben oder einfach die F4-Taste drücken.*
- 8. Kopiere diese Formel nach unten bis zur Zelle C9.
- 9. Formatiere die Zellen C4 bis C9 in Prozent, 1 Dezimalstelle. *Markiere die Zellen, Start > Zahl > Prozentformat*
- 10. Füge unterhalb der Überschrift *Fernreisen mit dem Bus* eine weitere Leerzeile ein. *Zeile 2 markieren, Rechtsklick > Zellen einfügen*
- 11. Lösche im Text *Anzahl der Fahrten nach* die Wörter *Anzahl* und *der*.
- 12. Füge ein Bild zum Thema *Bus* ein und platziere dieses rechts neben der Tabelle. Verwende ein Bild mit *Creative-Common Lizenz*! *Einfügen > Illustrationen > Bilder > Über Zelle einfügen > Onlinebilder Die Lizenzinformationen werden automatisch zum Bild hinzugefügt.*
- 13. Formatiere die Zelle C4 rechtsbündig.
- 14. Ändere das Seitenlayout auf Querformat. *( Seitenlayout > Seite einrichten > Ausrichtung)*

Ändere den Blattnamen von *Tabelle1* auf *Sommer. Doppelklick auf den Tabellennamen Tabelle1* 

- 15. Formatiere die Tabelle:
	- *Dicke Rahmenlinie* unterhalb der Zelle A4 bis C4.

*Markiere die Zellen, Start > Schriftart > Rahmenlinie* 

- Formatiere die Ergebniszeile (A11 bis C11) mit *Rahmenlinie oben und doppelte unten*.
- *Rahmenlinie rechts* von B4 bis B11.
- 16. Füge in A15 das Wort *Durchschnitt:* ein.

Berechne in B15 den Durchschnitt der Fahrten mit der Funktion *Mittelwert*. *Nicht die Gesamtanzahl mitrechnen!*

Formatiere den Mittelwert ohne Dezimalstellen

*Start > Zahl > Dezimalstellen entfernen* 

- 17. Füge in die Kopfzeile in der Mitte den Text *Busreisen* ein. *Einfügen > Text > Kopf- und Fußzeile, Text Busreisen eingeben*
- 18. Füge in die Fußzeile ein: links: *Name*, rechts: *Aktuelles Datum Wechsle zur Fußzeile, Kopf- und Fußzeile > Kopf- und Fußzeilenelemente > Aktuelles Datum* Excel<br>
1) mit *Rahmenlinie oben und doppelte unten*.<br>
en mit der Funktion *Mittelwert*.<br>
Ilen<br> *usreisen* ein.<br> *n eingeben*<br> *d Fußzeilenelemente > Aktuelles Datum*<br>
nten und Oben 1,5 cm<br>
utzerdefinierte Seitenränder (gan
- 19. Ändere die Seitenränder auf diesem Blatt: Unten und Oben 1,5 cm *Seitenlayout > Seite einrichten > Seitenränder > Benutzerdefinierte Seitenränder (ganz unten!)*
- 20. Erzeuge eine Kopie das Arbeitsblatts *Sommer* und platziere dieses an die letzte Stelle. *Rechtsklick auf Arbeitsblattbeschriftung Sommer > Verschieben oder Kopieren > Häkchen bei Kopie erstellen*
- 21. Benenne die Kopie um in *Winter.*
- 22. Ersetze den Text in B4 durch *Winter*.
- 23. Lösche alle Zahlenwerte in den Zellen von B5 bis B10 (nicht die Formeln!).
- 24. Was passiert mit den Formeln? *Warum #DIV/0? Es wird durch B11 dividiert – hier ist aber die Zahl 0. Dividieren durch 0 ist nicht möglich!*

## Wechsle zurück zum Tabellenblatt *Sommer*.

25. Erstelle ein Säulendiagramm (Gruppierte Säulen) über die Daten des Bereichs A4 bis B10. *Daten markieren, Einfügen > Diagramme > Säulen- oder Balkendiagramm einfügen* 

Füge eine Datenbeschriftung ein, Typ: *Am Ende außerhalb*. Wechsle zuerst in die Normalansicht. *Ansicht > Arbeitsmappenansichten > Normal Klicke auf das Diagramm, auf das*  $\Box$  > *Datenbeschriftungen* > *Am Ende außerhalb* 

## Färbe den Diagrammbereich hellgrau.

*Klicke auf den Diagrammbereich, Start > Schriftart > Füllfarbe oder schneller: Doppelklick auf den Diagrammbereich, >Format >Formenarten > Fülleffekt*

Ändere die Farbe für alle Säulen auf die Farbe Orange. *Klicke auf eine Säule, Start > Schriftart > Füllfarbe*